# **PIVOT-RP FUNDING OPPORTUNITIES DATABASE TRAINING**

Presented by Laura Hohenbary, Grant Specialist, College of Arts & Sciences

K-State pays a subscription fee to access the Pivot funding database. The database contains funding opportunities from many different sources from federal agencies, private foundations, international organizations, and more.

To access: Go to [https://pivot.proquest.com/funding\\_main](https://pivot.proquest.com/funding_main) or find it on the VPR website by going to K-State homepage and clicking on Research > Faculty Resources > Find Funding > Pivot Funding Opportunities Database

There are short helpful videos on You Tube. Search Pivot-RP [\(https://www.youtube.com/results?search\\_query=Pivot-RP\)](https://www.youtube.com/results?search_query=Pivot-RP).

## **SIGN UP / LOG IN**

To create an account, you must *access the above link from a computer on the K-State campus the first time*. Once you have created an account that is linked to K-State, you can then access it from anywhere.

If you are unsure if you have previously created an account, click login/forgot password to see if it recognizes your email address.

### **CLAIMING YOUR PROFILE**

You are not required to claim your profile but you can make updates if you do. Everyone should have a profile even if you have never logged in. Part of the subscription service includes an annual web crawl that collects data to populate and/or update your profile. By claiming your profile, you can add information such as keywords, ORCID, Google Scholar link, affiliations, etc.

Check to see if you have claimed your profile by clicking on your name in the right-hand corner. Under my name below it shows "Your profile" indicating that I've already claimed my profile. If I had not, it would say "Claim profile"

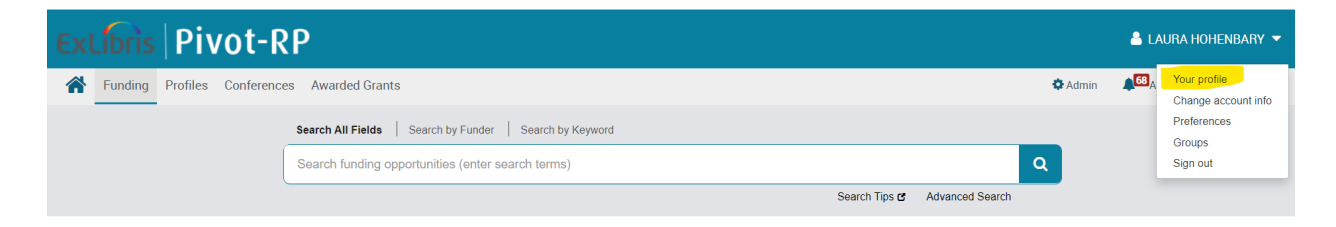

Before updating your profile, look at the Funding opportunities available and linked on the right side of screen.

**Funding Matches:** 

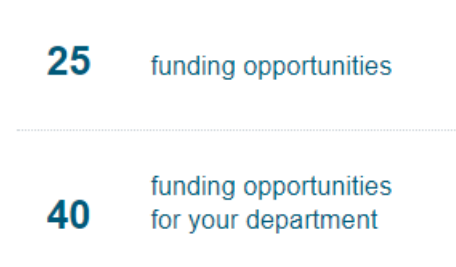

After updating your profile, does Pivot do a better job of selecting funding opportunities that interest you? See best practices below to help with updating your profile.

Best practices for updating your profile:

- Add middle name or alternates you have used for publications
- Add Google Scholar link or other publications link
- Add link to your individual research website and/or CV (keeping these updated on your websites will help keep Pivot up-to-date)
- Add ORCID
- Keywords Add as many keywords as you like. Including both specific and general keywords, synonyms, and lots of them, can help collaborators find you. We will discuss how collaborators can find you later in the Pivot Gallery section.
- Be realistic about how often you will update your profile. Try to use links that will be kept up-to-date and that should keep your Pivot profile up-to-date.

When in the Profiles Tab, you can search other faculty profiles either in the search box or by going to the College link to view profiles. You can search with keywords here to find collaborators.

# **FUNDING TAB**

Explore the colorful funding "wheel" in the middle of the page. This is one way to illustrate how many possibilities for funding are included in the database. Scroll over to see general (inner circle) to more specific fields of study (outer circles) and by clicking on it you can see a list of funding opportunities in that area of study.

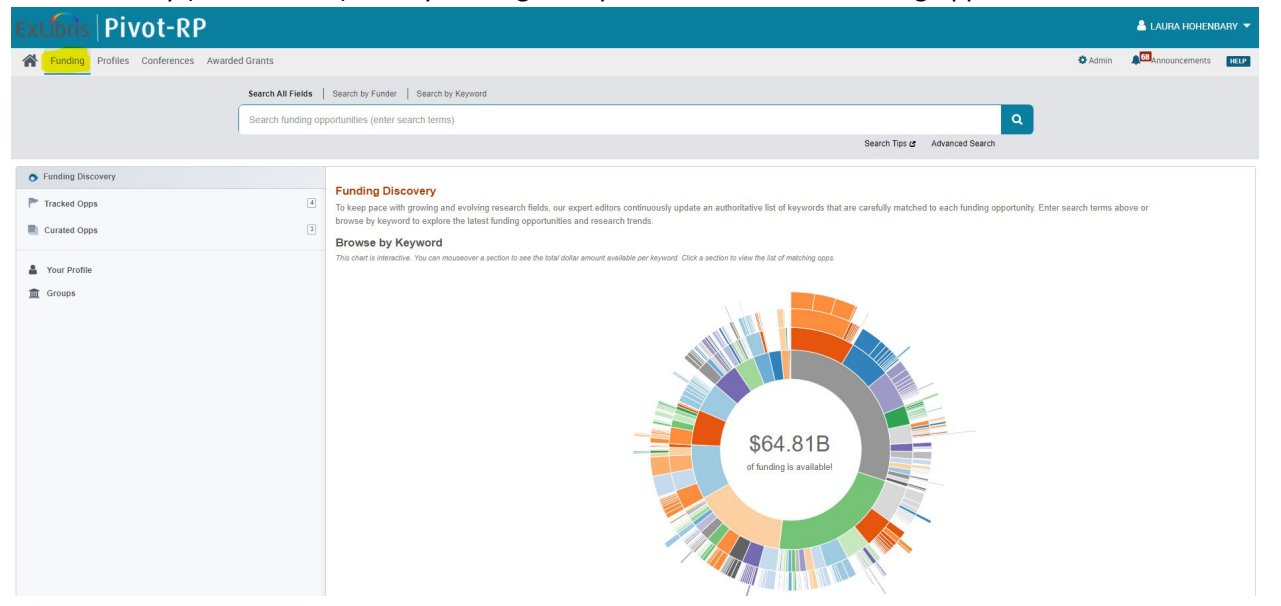

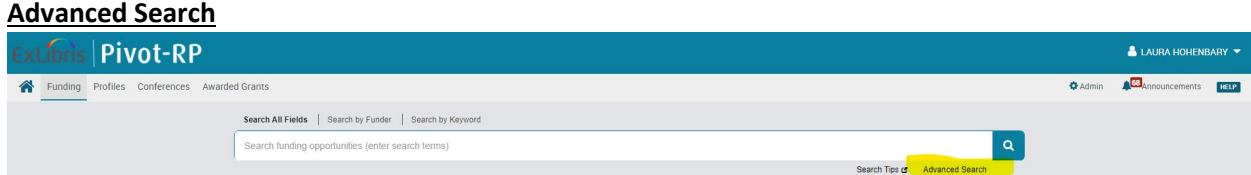

Narrow your search by limiting in the different categories (for example, limit applicant type to academic institution and individual faculty categories)

Keywords: Add keywords to the search either by typing them at the top of the screen (typing them down uses "and" or typing them in fields across uses "or") or browsing keywords in the keyword section as highlighted below. **TIP:** Browsing this keyword section may help you think of keywords to add when editing your profile also.

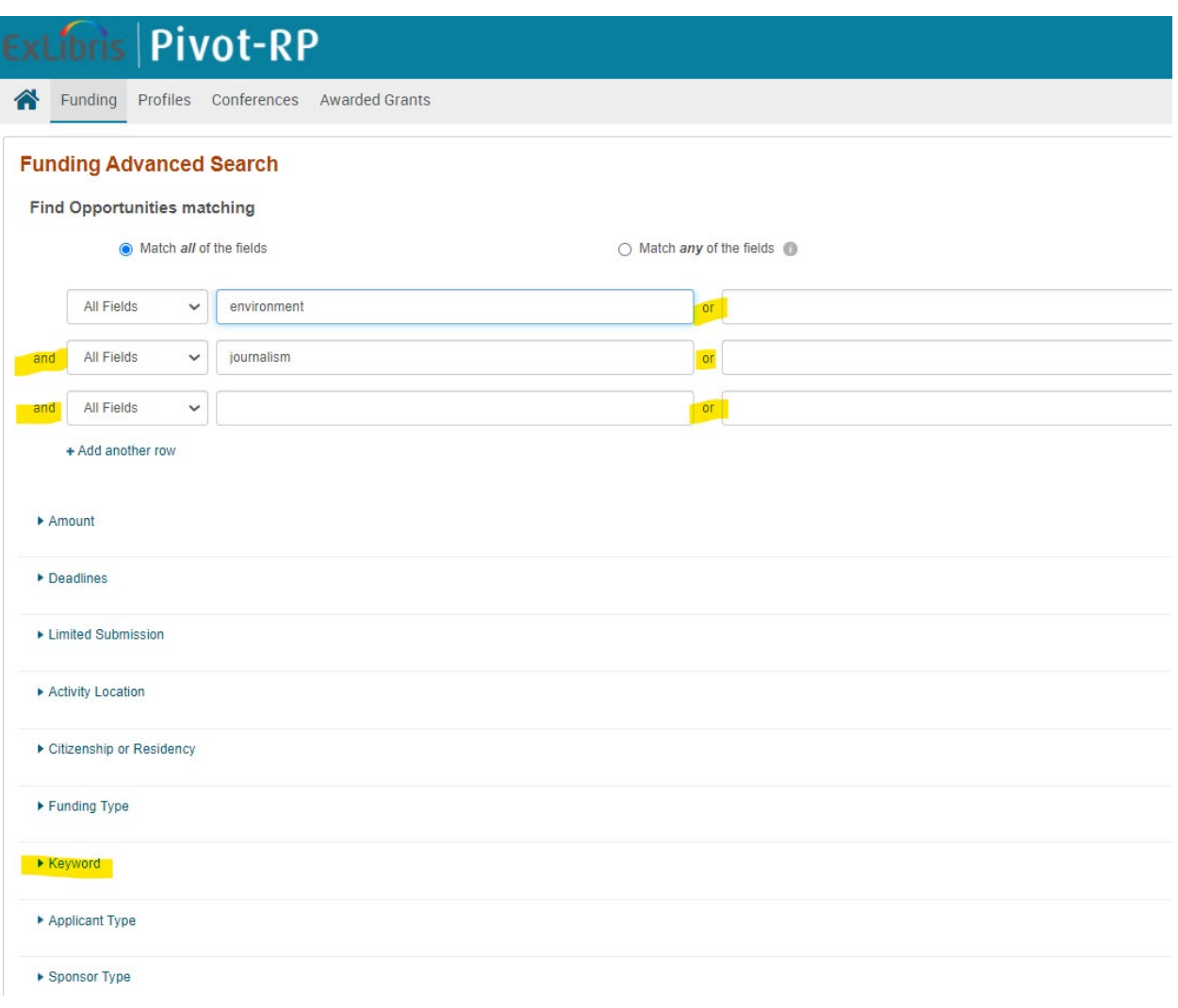

Tips for narrowing your searches:

1. Activity Location: Selecting Kansas in the Activity Location field will help you eliminate opportunities that may be limited such a private foundations that are organized to fund only projects in a particular city outside of your region.

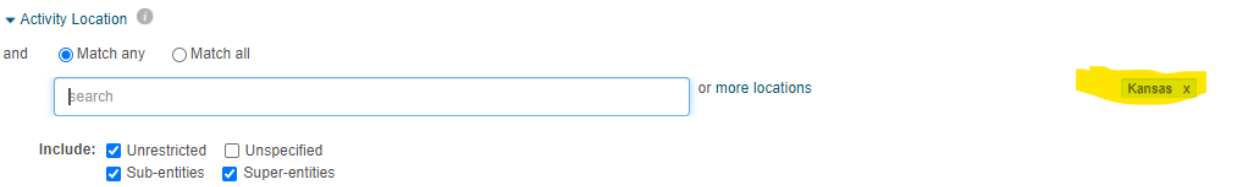

2. Applicant Type: You can choose academic institution, where you are at in your career (early, mid, established), etc. The database also includes student opportunities and these can be selected or excluded in this field.

**Search results will appear on a screen as below.**

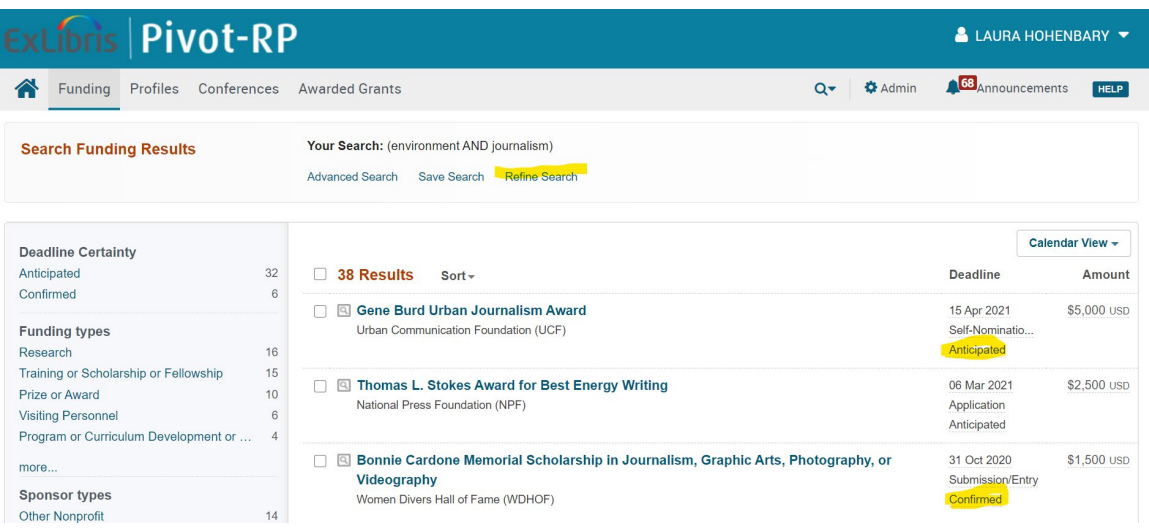

Refine search – **Don't use back button on browser** – you will lose your search criteria. Use refine search to take you back to adjust the criteria to narrow or broaden your search.

Deadlines – both confirmed and anticipated opportunities are included.

Amount – you will notice some are not in USD. You are not restricted to USD when you apply for funding but applying internationally can sometimes lead to a higher or different level of complexity. Accepting foreign currency can also open you to risk if the monetary exchange rate were to shift unfavorably.

Clicking on the linked opportunity name will take you to a page that shows general information about the opportunity and will also link to the actual funding agencies website for more detailed information.

**Tracked Opportunities:** By clicking the checkboxes to the left of the opportunity links that interest you will allow you to track, share, or export. When selecting track, it will ask if you want to receive emails when this opportunity is updated. It will also place it in a Tracked list on the Pivot home page.

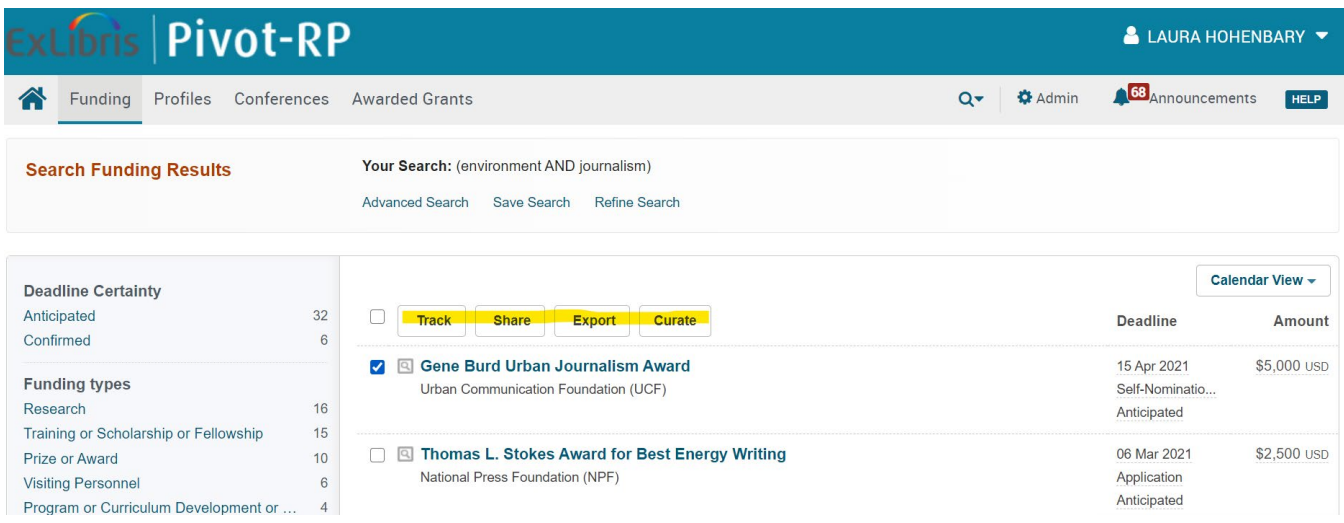

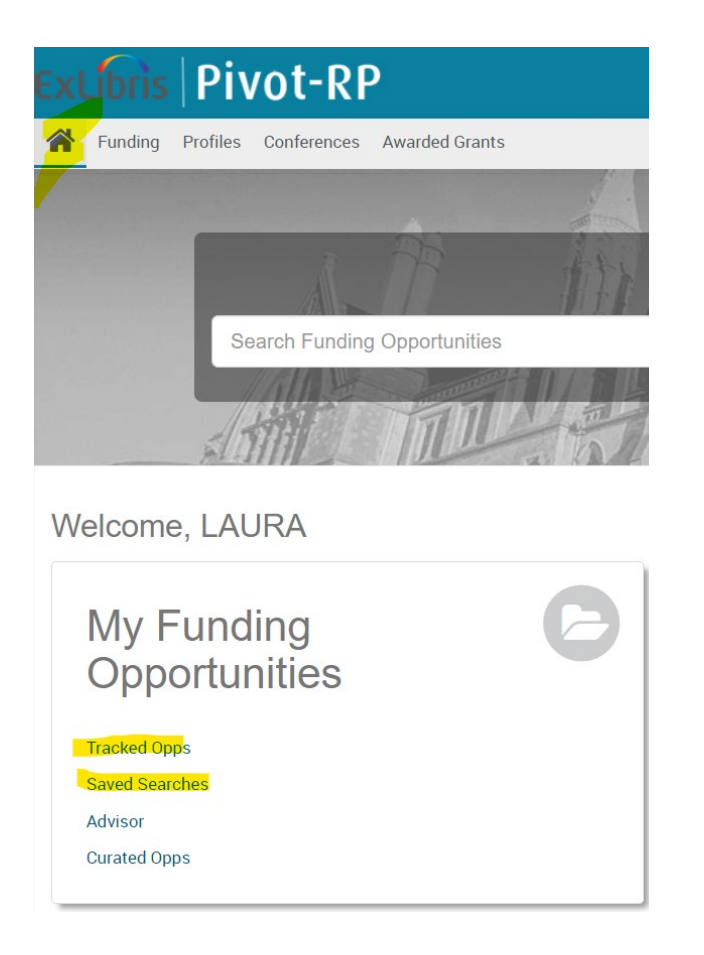

**Saved searches:** You can click Save Search to save all of the results of a search and Pivot will update that saved search if other opportunities are added that would fit your search criteria. When saving a search, Pivot will ask if you want to receive a weekly email containing new or updated opportunities from this query. Emails are sent from Pivot on Sunday mornings. Saved searches can be accessed and edited from the Pivot home screen as seen on the prior page.

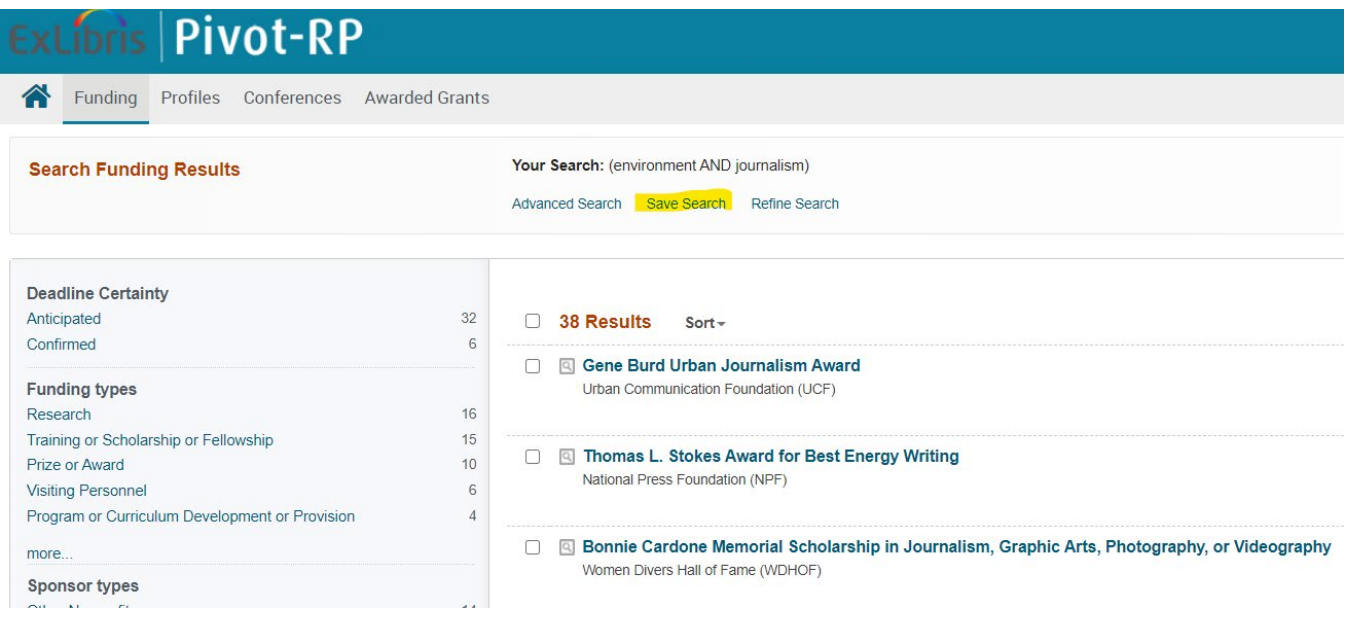

# **OTHER PLACES TO FIND FUNDING OPPORTUNITIES**

Research Weekly email (comes by email on Wednesdays and in K-State Today on Thursdays)

- Check the Funding Connection category for your discipline
- Check events and trainings section
- Find a consistent day/time of week to take 10 minutes to review

### Grants.gov

- all Federal grant funding opportunities
- Create an account and sign up for notifications "Connect/Manage Subscription"

Philanthropy New Digest [\(https://philanthropynewsdigest.org/\)](https://philanthropynewsdigest.org/)

- Sign up for email alerts for opportunities that interest you
- Non-profit news, conferences, book reviews, and more

Foundation & Funding Agency Websites

Libraries, Centers, Professional Society Websites

# **WAS THIS TRAINING HELPFUL?**

If so, tell your colleagues. I'm happy to meet individually with faculty or set up trainings for an entire department or any group that invites me.

Thank you!

# **Laura Hohenbary, CRA**

Grant Specialist & Assistant to Associate Dean for Research College of Arts & Sciences |Kansas State University [laura8@ksu.edu](mailto:laura8@ksu.edu)